# **SIEMENS**

# SIMATIC Ident

# Code-Lesesysteme SIMATIC MV420 / SIMATIC MV440

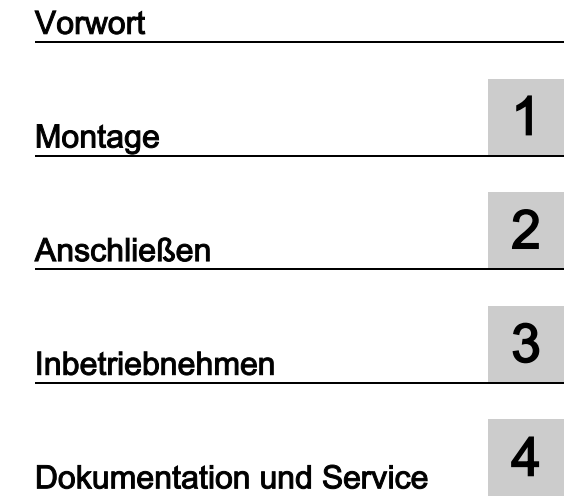

Kompaktbetriebsanleitung

# Rechtliche Hinweise

# Warnhinweiskonzept

Dieses Handbuch enthält Hinweise, die Sie zu Ihrer persönlichen Sicherheit sowie zur Vermeidung von Sachschäden beachten müssen. Die Hinweise zu Ihrer persönlichen Sicherheit sind durch ein Warndreieck hervorgehoben, Hinweise zu alleinigen Sachschäden stehen ohne Warndreieck. Je nach Gefährdungsstufe werden die Warnhinweise in abnehmender Reihenfolge wie folgt dargestellt.

# $\land$ \Gefahr

bedeutet, dass Tod oder schwere Körperverletzung eintreten wird, wenn die entsprechenden Vorsichtsmaßnahmen nicht getroffen werden.

# WARNUNG

bedeutet, dass Tod oder schwere Körperverletzung eintreten kann, wenn die entsprechenden Vorsichtsmaßnahmen nicht getroffen werden.

# **NORSICHT**

bedeutet, dass eine leichte Körperverletzung eintreten kann, wenn die entsprechenden Vorsichtsmaßnahmen nicht getroffen werden.

# ACHTUNG

bedeutet, dass Sachschaden eintreten kann, wenn die entsprechenden Vorsichtsmaßnahmen nicht getroffen werden.

Beim Auftreten mehrerer Gefährdungsstufen wird immer der Warnhinweis zur jeweils höchsten Stufe verwendet. Wenn in einem Warnhinweis mit dem Warndreieck vor Personenschäden gewarnt wird, dann kann im selben Warnhinweis zusätzlich eine Warnung vor Sachschäden angefügt sein.

# Qualifiziertes Personal

Das zu dieser Dokumentation zugehörige Produkt/System darf nur von für die jeweilige Aufgabenstellung qualifiziertem Personal gehandhabt werden unter Beachtung der für die jeweilige Aufgabenstellung zugehörigen Dokumentation, insbesondere der darin enthaltenen Sicherheits- und Warnhinweise. Qualifiziertes Personal ist auf Grund seiner Ausbildung und Erfahrung befähigt, im Umgang mit diesen Produkten/Systemen Risiken zu erkennen und mögliche Gefährdungen zu vermeiden.

# Bestimmungsgemäßer Gebrauch von Siemens-Produkten

Beachten Sie Folgendes:

# WARNUNG

Siemens-Produkte dürfen nur für die im Katalog und in der zugehörigen technischen Dokumentation vorgesehenen Einsatzfälle verwendet werden. Falls Fremdprodukte und -komponenten zum Einsatz kommen, müssen diese von Siemens empfohlen bzw. zugelassen sein. Der einwandfreie und sichere Betrieb der Produkte setzt sachgemäßen Transport, sachgemäße Lagerung, Aufstellung, Montage, Installation, Inbetriebnahme, Bedienung und Instandhaltung voraus. Die zulässigen Umgebungsbedingungen müssen eingehalten werden. Hinweise in den zugehörigen Dokumentationen müssen beachtet werden.

#### Marken

Alle mit dem Schutzrechtsvermerk ® gekennzeichneten Bezeichnungen sind eingetragene Marken der Siemens AG. Die übrigen Bezeichnungen in dieser Schrift können Marken sein, deren Benutzung durch Dritte für deren Zwecke die Rechte der Inhaber verletzen kann.

# **Haftungsausschluss**

Wir haben den Inhalt der Druckschrift auf Übereinstimmung mit der beschriebenen Hard- und Software geprüft. Dennoch können Abweichungen nicht ausgeschlossen werden, so dass wir für die vollständige Übereinstimmung keine Gewähr übernehmen. Die Angaben in dieser Druckschrift werden regelmäßig überprüft, notwendige Korrekturen sind in den nachfolgenden Auflagen enthalten.

C79000-G8900-C335-03 Ⓟ 09/2015 Änderungen vorbehalten

# <span id="page-2-0"></span>Vorwort

# Lizenzbedingungen

# **Hinweis**

#### Open Source Software

Lesen Sie die Lizenzbedingungen zur Open Source Software genau durch, bevor Sie das Produkt nutzen.

Sie finden die Lizenzbedingungen in folgendem Dokument, das sich auf dem mitgelieferten Datenträger befindet:

● OSS License Summary.pdf (> Dokumentation > Licenses & Copyrights)

### Security-Hinweise

Siemens bietet Produkte und Lösungen mit Industrial Security-Funktionen an, die den sicheren Betrieb von Anlagen, Lösungen, Maschinen, Geräten und/oder Netzwerken unterstützen. Sie sind wichtige Komponenten in einem ganzheitlichen Industrial Security-Konzept. Die Produkte und Lösungen von Siemens werden unter diesem Gesichtspunkt ständig weiterentwickelt. Siemens empfiehlt, sich unbedingt regelmäßig über Produkt-Updates zu informieren.

Für den sicheren Betrieb von Produkten und Lösungen von Siemens ist es erforderlich, geeignete Schutzmaßnahmen (z. B. Zellenschutzkonzept) zu ergreifen und jede Komponente in ein ganzheitliches Industrial Security-Konzept zu integrieren, das dem aktuellen Stand der Technik entspricht. Dabei sind auch eingesetzte Produkte von anderen Herstellern zu berücksichtigen. Weitergehende Informationen über Industrial Security finden Sie unter [http://www.siemens.com/industrialsecurity.](http://www.siemens.com/industrialsecurity)

Um stets über Produkt-Updates informiert zu sein, melden Sie sich für unseren produktspezifischen Newsletter an. Weitere Informationen hierzu finden Sie unter [https://support.industry.siemens.com.](https://support.industry.siemens.com/)

# **Marken**

Folgende und eventuell weitere nicht mit dem Schutzrechtsvermerk ® gekennzeichnete Bezeichnungen sind eingetragene Marken der Siemens AG:

SIMATIC, SIMATIC MV, SIMATIC RF, SIMATIC NET

# Inhaltsverzeichnis

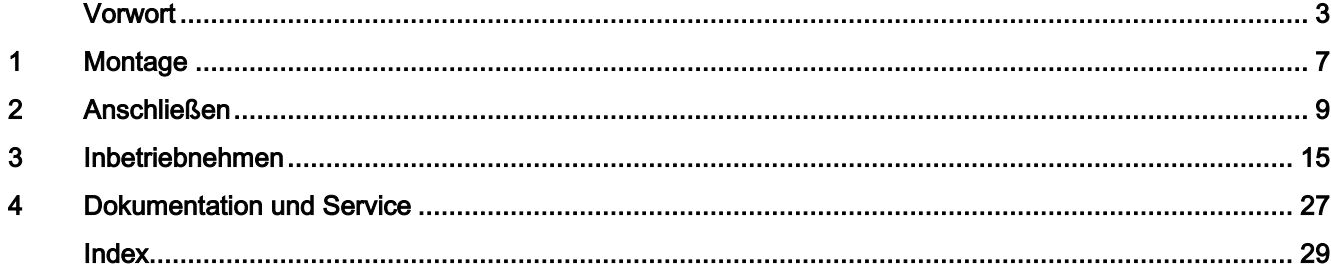

# <span id="page-6-0"></span>Montage **1**

# Einsatz im Umfeld von Anlagen mit energiereicher Strahlung

# **ACHTUNG**

# Schutz des Bildsensors vor schädigender Strahlung

Wenn das Lesegerät SIMATIC MV440 im Umfeld von Anlagen mit energiereicher Strahlung z. B. Laserlicht oder Lichtbögen eingesetzt wird, muss der Bildsensor des Lesegeräts vor der schädigenden Strahlung geschützt werden.

Der Schutz des Bildsensors erfolgt durch den Einsatz von geeigneten Tageslichtfiltern:

- Strahlung, die sich außerhalb des sichtbaren Lichts befindet (IR- und UV-Strahlung), wird herausgefiltert.
- Sichtbares Licht kann ungehindert passieren.

# SIMATIC MV420/SIMATIC MV440 montieren

Die Lesegeräte sind eigenständige kompakte Geräte, die an geeigneter Stelle montiert, nur mit einem Objektiv, einem Stromversorgungskabel und einer Kommunikationsverbindung ausgestattet werden müssen. Das Lesegerät SIMATIC MV440 besitzt für die Montage an der Vorder- und Rückseite jeweils vier Gewindebohrungen (SIMATIC MV420: jeweils zwei Gewindebohrungen), die eine flexible Befestigung erlauben.

# Montage des Lesegeräts mit Schutztubus

Für die Beleuchtung der zu lesenden Codes stehen Ihnen mehrere Möglichkeiten zur Verfügung. Die einfachste und platzsparendste Möglichkeit ist die im Schutztubus integrierbare Ringleuchte.

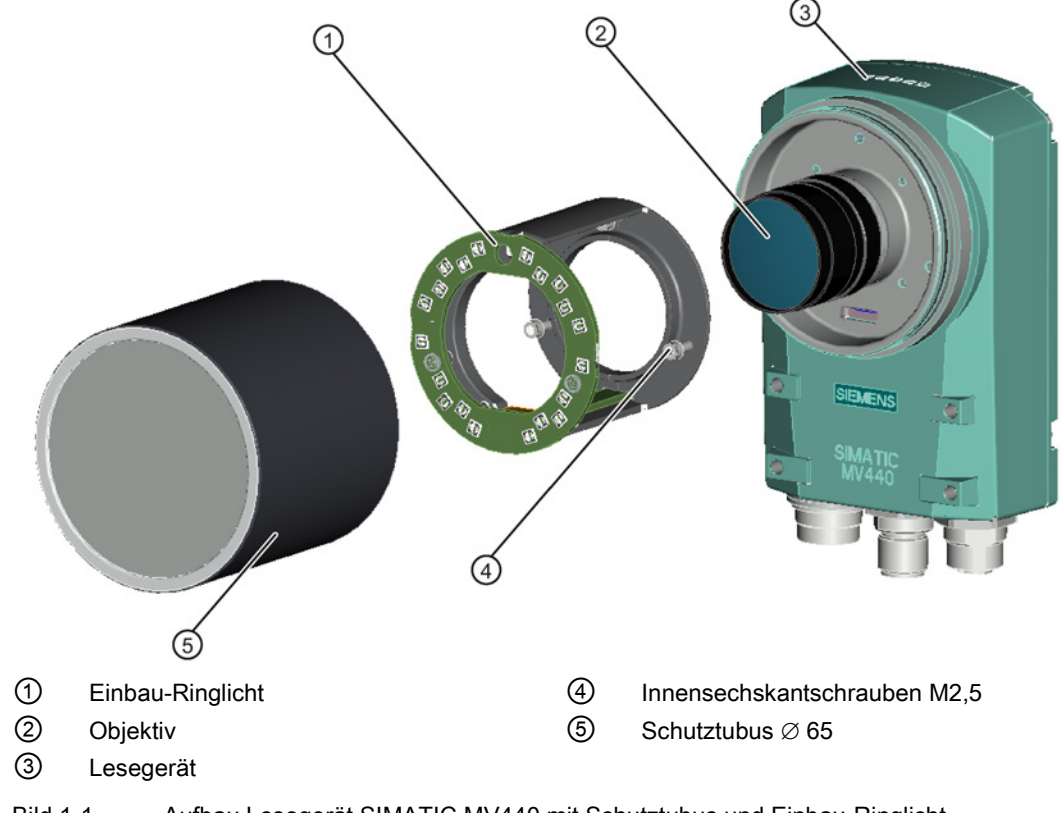

Bild 1-1 Aufbau Lesegerät SIMATIC MV440 mit Schutztubus und Einbau-Ringlicht

# <span id="page-8-0"></span>Anschließen 2

# WARNUNG

# DC-24-V-Stromversorgung anschließen

Das Gerät darf nur an eine DC-24-V-Stromversorgung angeschlossen werden, die den Anforderungen einer sicheren Kleinspannung (SELV) entspricht.

Beim Betrieb an einer Wand, in einem offenen Gestell oder an sonstiger Stelle ist zur Einhaltung der UL-Anforderungen (nach UL 60950-1) eine Stromquelle entsprechend NEC Class 2 erforderlich. In allen anderen Fällen (nach IEC/EN/DlN EN 60950-1) ist eine Stromquelle begrenzter Leistung (LPS = Limited Power Source) erforderlich.

# DC-24-V-Versorgungsspannung (19,2 bis 28,8 V)

Die Erzeugung der DC-24-V-Versorgungsspannung durch eine vorgeschaltete Stromversorgung muss als Funktionsspannung mit sicherer elektrischer Trennung (potenzialgetrennt) nach IEC 80364-4-41, bzw. als SELV nach IEC/EN/DlN EN 60950-1 und LPS/NEC Class2 erfolgen.

# **ACHTUNG**

# Schutz der externen Spannungsversorgung

Wenn das Lesegerät über ausgedehnte Versorgungsleitungen oder Netze gespeist wird, dann sind Einkopplungen starker elektromagnetischer Pulse auf die Versorgungsleitungen möglich, die z. B. durch Blitzschlag oder das Schalten großer Lasten entstehen können.

Der Anschluss der externen Spannungsversorgung ist nicht gegen starke elektromagnetische Pulse geschützt. Hierfür ist ein externes Überspannungsschutz-Modul erforderlich. Die Anforderungen nach EN 61000-4-5, Surge-Prüfung auf Spannungsversorgungsleitungen, werden nur erfüllt bei Einsatz eines geeigneten Schutzelements. Geeignet ist der Dehn Blitzductor BVT AVD 24, Artikelnummer 918 422 oder ein gleichwertiges Schutzelement.

Hersteller:

DEHN+SOEHNE GmbH+Co.KG, Hans-Dehn-Str.1, Postfach 1640, D-92306 Neumarkt

Verbinden Sie das Lesegerät mit den Komponenten ihrer Applikation.

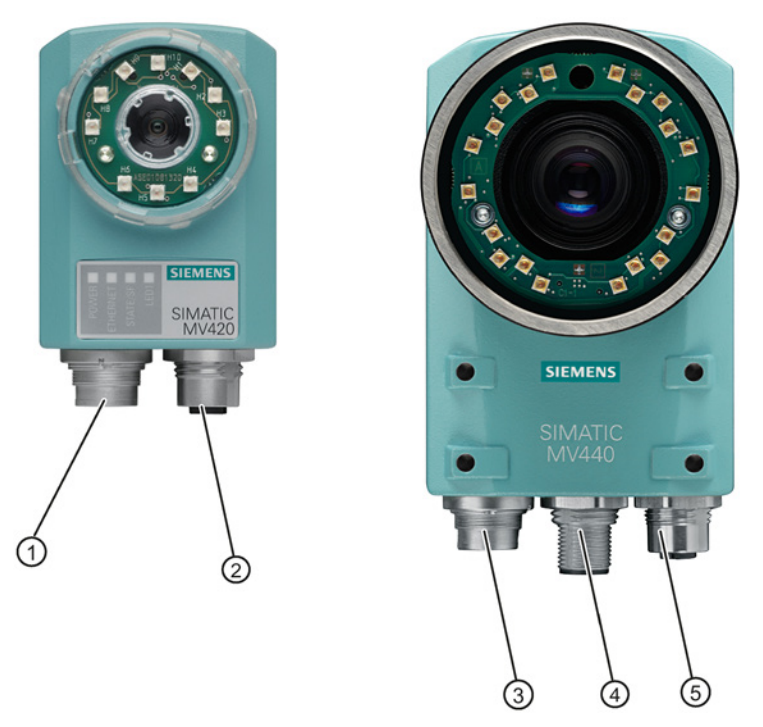

- ① Kombi-Anschlussbuchse für die Stromversorgung, I/O-Anschlüsse, ASM und RS232
- ② Ethernet-Anschlussbuchse
- ③ Kombi-Anschlussbuchse für die Stromversorgung, I/O-Anschlüsse und RS232
- ④ ASM-Anschlussbuchse
- ⑤ Ethernet-Anschlussbuchse (PoE) M12, 4-polig, D-kodiert
- Bild 2-1 Kabel-Anschlussbuchsen bei SIMATIC MV420 (links) und SIMATIC MV440 (rechts)

# Power-IO-RS232-Kabel

Das Power-IO-RS232-Kabel dient der Stromversorgung, zur Verbindung zu digitalen I/O-Anschlüssen und z. B. der Kommunikationsanbindung eines Automatisierungsgeräts über die RS232-Schnittstelle. Die Kabelbelegung des Power-IO-RS232-Kabels finden Sie in folgender Tabelle.

# Kabelbelegung Power-IO-RS232-Kabel

# ACHTUNG

# INPUT - COMMON bzw. OUTPUT - COMMON müssen beschaltet werden

Um die im Folgenden beschriebenen Ein- und Ausgänge nutzen zu können, müssen zwingend der INPUT - COMMON bzw. der OUTPUT - COMMON beschaltet werden.

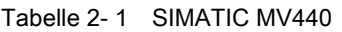

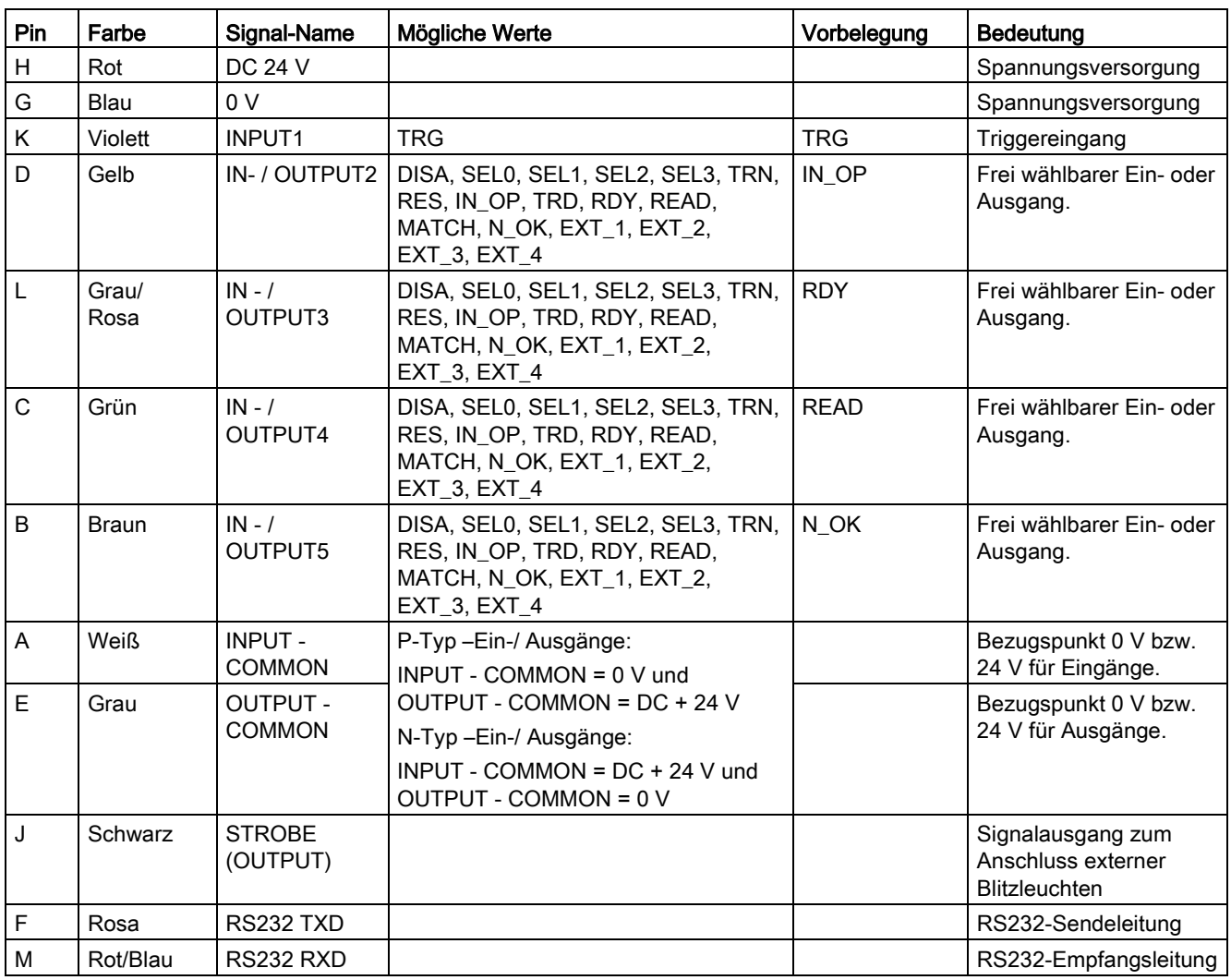

# Tabelle 2- 2 SIMATIC MV420

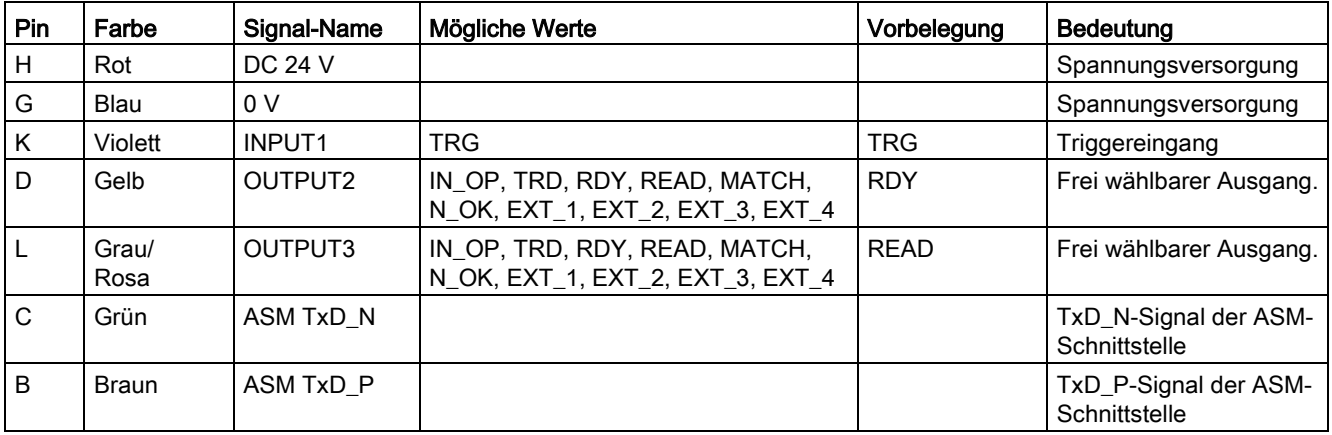

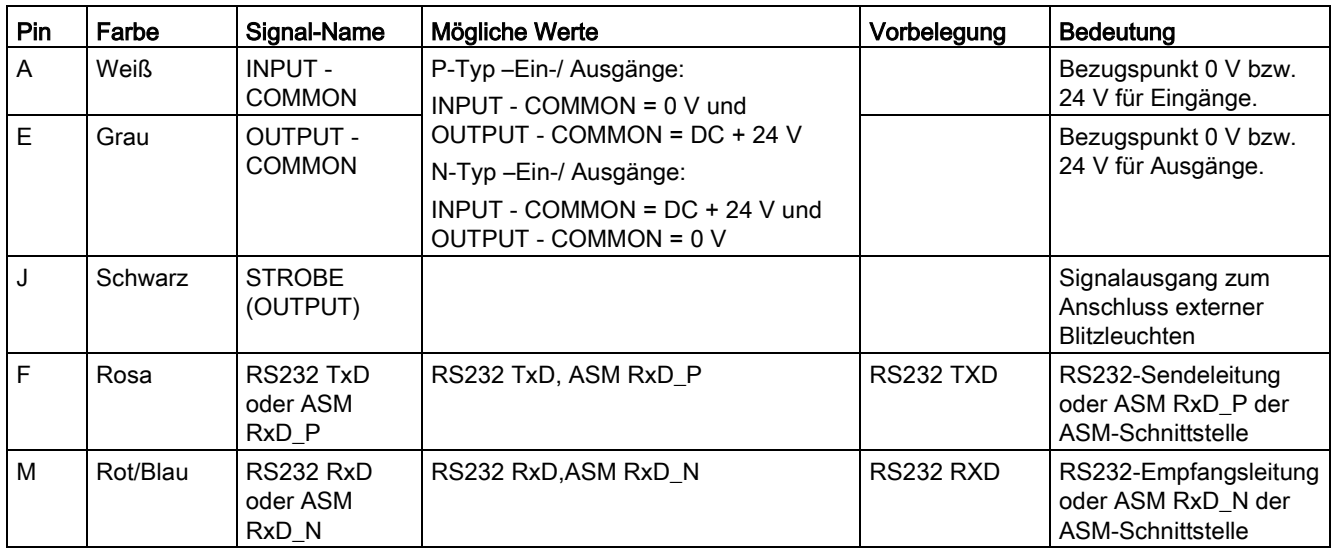

# Kabelbelegung Power-Kabel MV400 Push-Pull

Tabelle 2- 3 Power-Kabel MV400 Push-Pull mit Artikelnummern 6GF3400-1BH20 und 6GF3400-0BH15

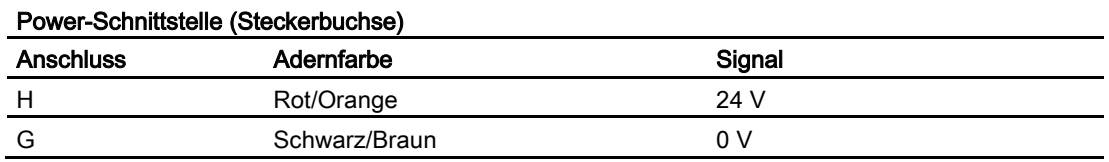

# ASM-Kabel

Das ASM-Kabel ist vorkonfektioniert.

● Mit dem ASM-Kabel schließen Sie Kommunikationsmodule an, z. B. RF180C und ASM456.

Für SIMATIC MV420 ist ein spezielles ASM-Kabel mit M16-Buchse verfügbar.

Für den Anschluss an das ASM 475-Modul ist die folgende Kabelbelegung festgelegt:

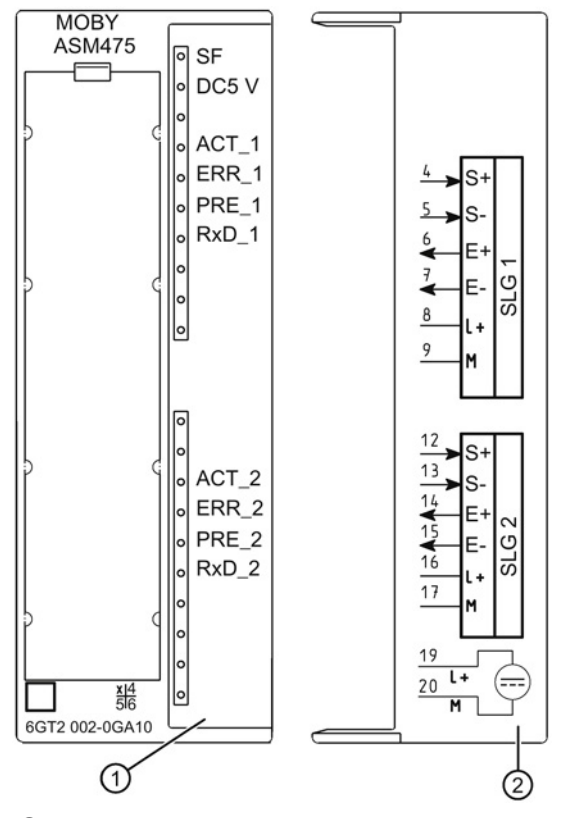

- ① Status und Fehleranzeigen
- ② Anschlussbild; die Nummern des Anschlusses beziehen sich auf den Stecker X1 des Gehäuseoberteils

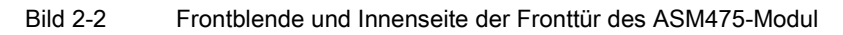

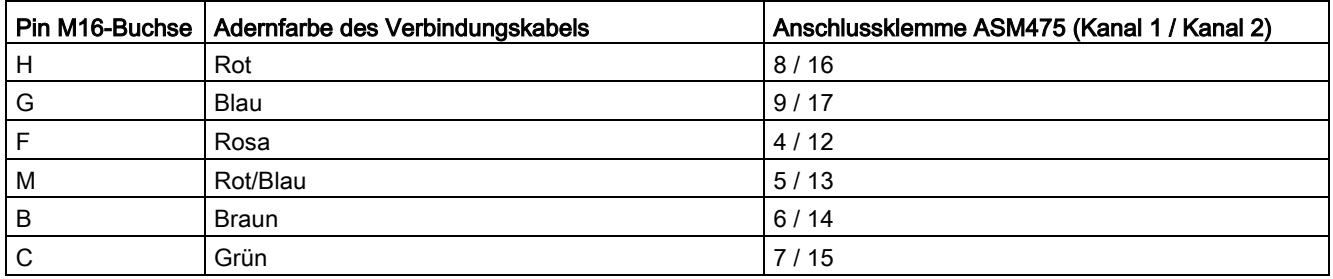

# Ethernet-Kabel M12/RJ45

- Mit einem vorkonfektionierten Ethernet-Kabel schließen Sie für die Steuerung und Bedienung des Lesegeräts einen PC/PG an.
- Um das Lesegerät über Onboard PROFINET IO mit einem Automatisierungssystem zu verbinden, schließen Sie das Ethernet-Kabel an einem Switch an.

# <span id="page-14-0"></span>Inbetriebnehmen 3

Für die Inbetriebnahme benötigen Sie einen PC, der folgende Voraussetzungen erfüllt:

- Betriebssystem Windows XP Professional SP 1 oder Windows 7; zusätzlich muss .NET Framework v4.0 installiert sein.
- Einen Internetbrowser mit Java Runtime Environment ab V1.2
	- Verwenden Sie immer die aktuellste Java-Version. Informationen dazu finden Sie im Internet unter [\(www.java.com\)](http://www.java.com/) oder fragen Sie Ihren Systemadministrator.
	- Die Bedienoberfläche ist optimiert für die Darstellung mit Microsoft Internet Explorer 8 und Java Runtime Environment V.1.7.x.

### **Hinweis**

# Bezeichnungen von "Java Runtime Environment"

Für "Java Runtime Environment" existieren unterschiedliche Bezeichnungsweisen:

- Java Runtime
- Runtime Environment
- Runtime
- JRE
- Java Virtual Machine
- Virtual Machine
- Java VM
- JVM
- VM
- Java-Download
- <span id="page-14-1"></span>● PRONETA ist installiert.

PRONETA und die dazugehörige Dokumentation (Applikationsbeschreibung) finden Sie:

- Auf der mitgelieferten Produkt-DVD des Lesegeräts.
- Als kostenlosen Download auf den Internet-Seiten des Siemens Industry Online Support [\(https://support.industry.siemens.com/cs/ww/de/view/67460624\)](https://support.industry.siemens.com/cs/ww/de/view/67460624). Der Dokumentation entnehmen Sie, wie Sie das Tool installieren.

PRONETA ist ein kostenlos zur Verfügung gestelltes Inbetriebnahme- und Diagnose-Tool für PROFINET-Netzwerke.

Der benötigte WinPcap-Treiber ist Teil des PRONETA-Installationspakets.

Weitere Informationen finden Sie auf den Internet-Seiten zu PRONETA [\(http://www.siemens.com/proneta\)](http://www.siemens.com/proneta).

● Eine Netzwerkverbindung über Ethernet TCP/IP ist vorhanden.

# <span id="page-15-0"></span>Hinweise zur Installation

- Für die Änderungen der Netzwerkeinstellungen Ihres PCs benötigen Sie Administratorrechte:
	- Überprüfen Sie dazu die Einstellungen Ihres PCs.
- Für den Betrieb der Bedienoberfläche ist ein installiertes Java Runtime Environment erforderlich. Möglicherweise ist Java auf ihrem PC installiert, aber nicht aktiviert:
	- Überprüfen Sie dazu die Einstellungen Ihres Internetbrowsers.
- Für die Erstinbetriebnahme benötigen Sie das Softwaretool PRONETA oder den SIMATIC Manager.

Mit PRONETA oder SIMATIC Manager:

- Durchsuchen Sie Ihr Netzwerk nach dem Lesegerät.
- Binden Sie das Lesegerät in Ihr Netzwerk ein.
- Konfigurieren Sie den Anschluss ihres Lesegeräts.

### Hinweis

In dieser Betriebsanleitung wird beispielhaft nur das Vorgehen bei PRONETA beschrieben.

# Schritte zur Erstinbetriebnahme

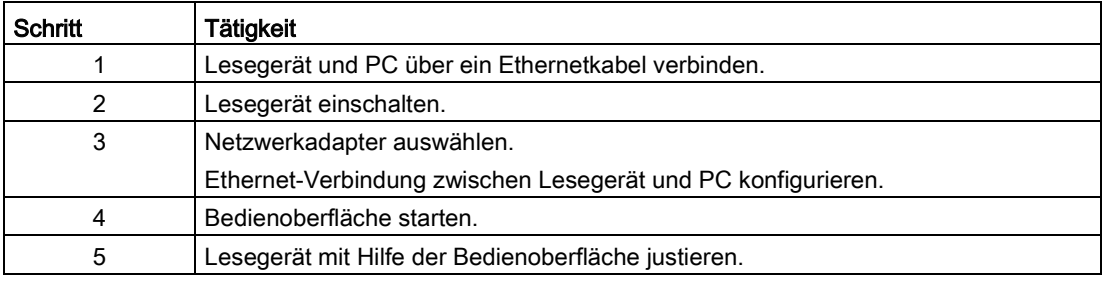

# Hinweis

Die Bedienoberfläche ist in Form eines Java-Applets auf dem Lesegerät hinterlegt und wird mit Hilfe eines Internet-Browsers aktiviert.

# Schritt 1

# Lesegerät und PC über ein Ethernetkabel verbinden

Verbinden Sie das Lesegerät über ein Ethernet-Kabel direkt mit Ihrem PC/PG.

# Hinweis

Sie benötigen kein Crossover-Kabel, da das Lesegerät Auto-Crossing durchführt und den entsprechenden Kabeltyp automatisch erkennt.

# Schritt 2

# Lesegerät einschalten

Schalten Sie die Stromversorgung des Lesegeräts ein. Dabei wird das Lesegerät entweder über ein angeschlossenes ASM-Kabel oder über das Power-IO-RS232-Kabel bzw. PoE-Kabel versorgt, siehe auch Kapitel [Anschließen](#page-8-0) (Seite [9\)](#page-8-0) .

- Das Lesegerät führt bei jedem Start einen Selbsttest durch, signalisiert durch das Blinken der Power-LED.
- Nach einer Zeitdauer von einigen Sekunden bis 2 Minuten ist der Selbsttest beendet und die Power-LED leuchtet dauerhaft grün. Das Lesegerät ist betriebsbereit

# Schritt 3

# Netzwerkadapter auswählen

Bevor Sie mit PRONETA arbeiten können, müssen Sie den Netzwerkadapter auswählen, über den Sie das Lesegerät mit dem PROFINET-Netzwerk verbinden wollen.

- 1. Starten Sie PRONETA durch einen Doppelklick auf die "Proneta.Gui.exe"-Datei.
- 2. Klicken Sie im Startbildschirm von PRONETA auf das Modul "Settings".

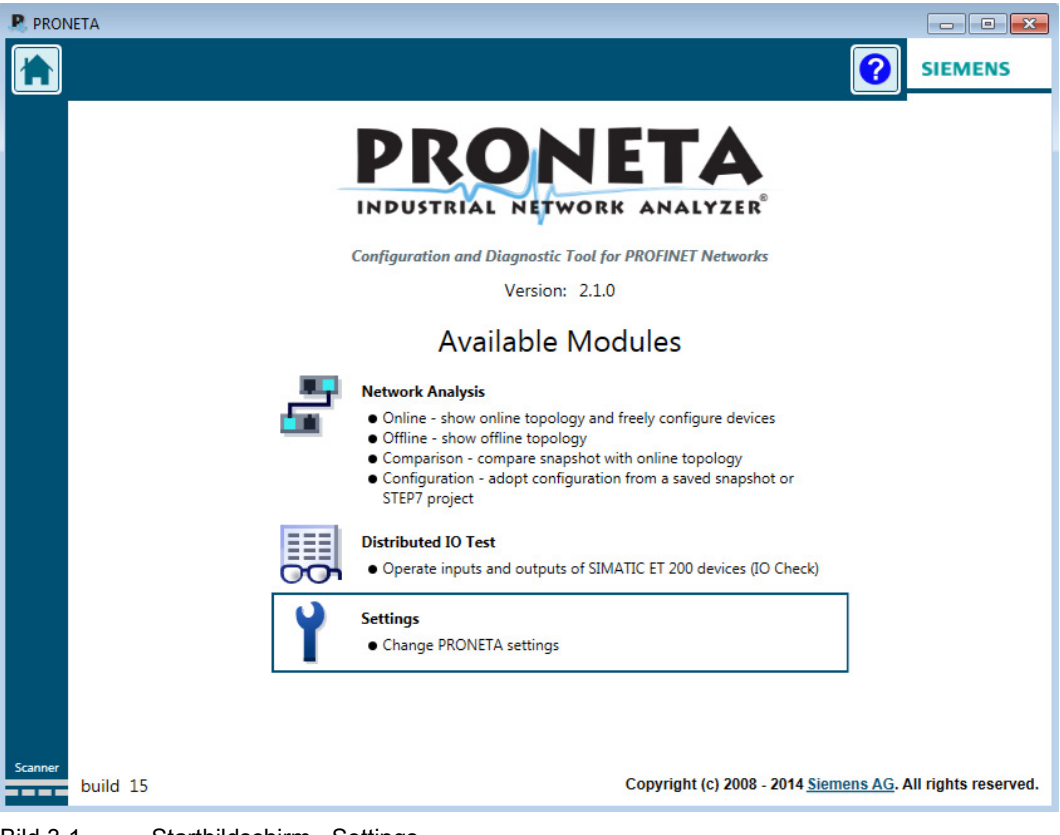

Bild 3-1 Startbildschirm - Settings

Das Menü "Settings" wird geöffnet.

- 3. Selektieren Sie den Dialog "Network Adapter Selection".
- 4. Wählen Sie die zu verwendende Hardware-Schnittstelle durch einen Doppelklick aus. Ein grüner Haken zeigt Ihnen die verwendete Schnittstelle an.

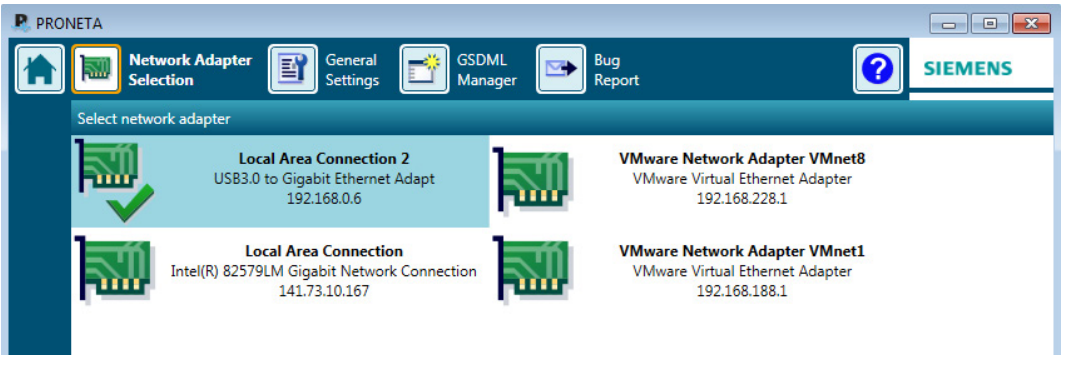

Bild 3-2 Netzwerkadapter auswählen

# Ethernet-Verbindung zwischen Lesegerät und PC konfigurieren

- 1. Starten Sie PRONETA durch einen Doppelklick auf die "Proneta.Gui.exe"-Datei.
- 2. Klicken Sie im Startbildschirm von PRONETA auf das Modul "Network Analysis".

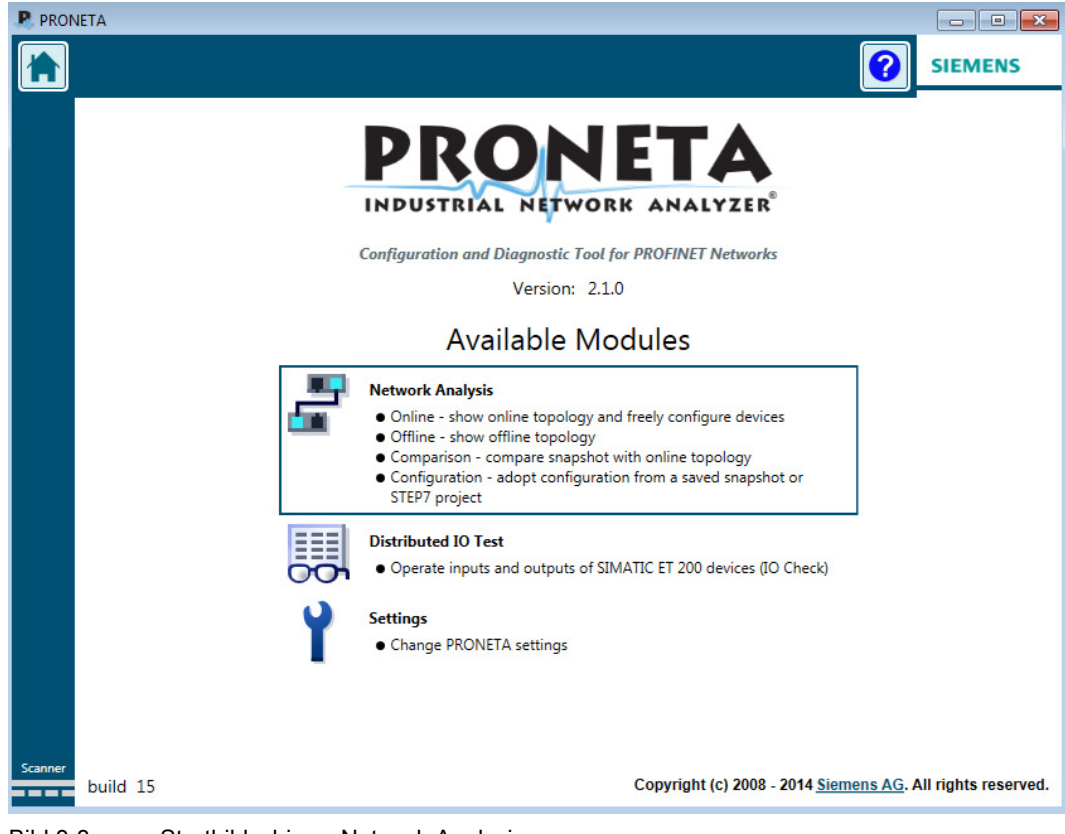

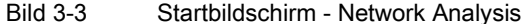

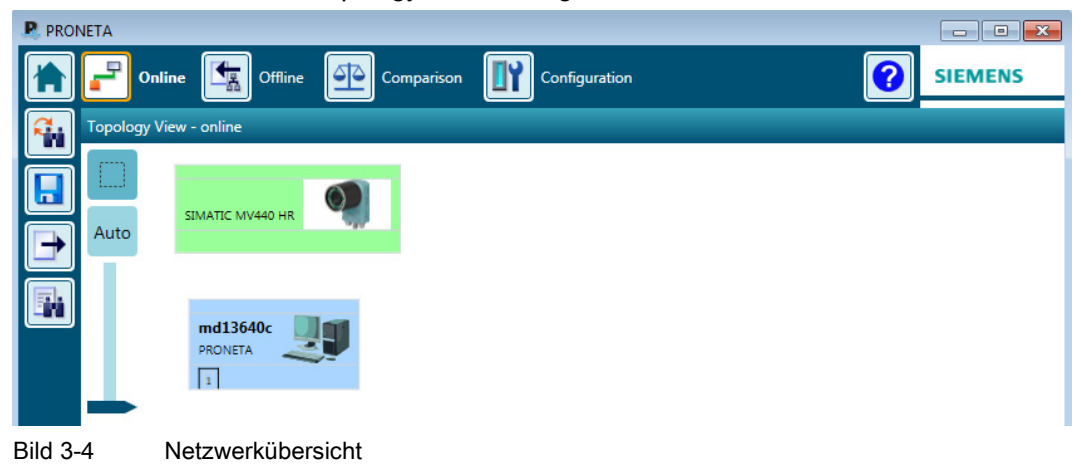

Die Netzwerk-Übersicht "Topology View" wird geöffnet.

- 3. Selektieren Sie das Lesegerät in der "Topology View".
- 4. Wählen Sie im Kontextmenü (rechte Maustaste) den Menübefehl "Configure Device":

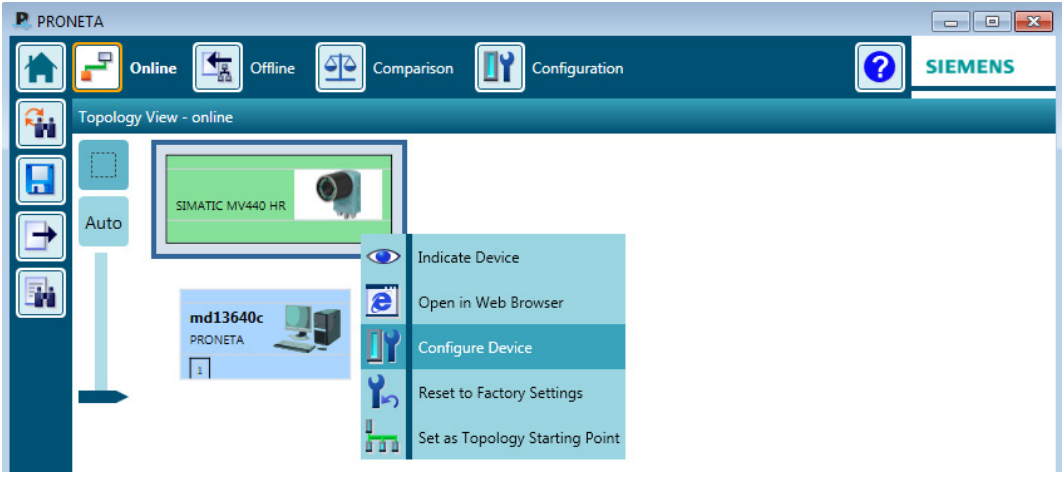

Bild 3-5 Netzwerkübersicht - Lesegerät konfigurieren

- 5. Das Dialogfeld "Set Network Parameters" wird geöffnet.
- 6. Aktivieren Sie das Optionsfeld "IP configuration".

7. In den Eingabefeldern "IP address" und "Network mask" tragen Sie die Werte für die IP-Adresse und Subnetzmaske wie nachfolgend dargestellt ein.

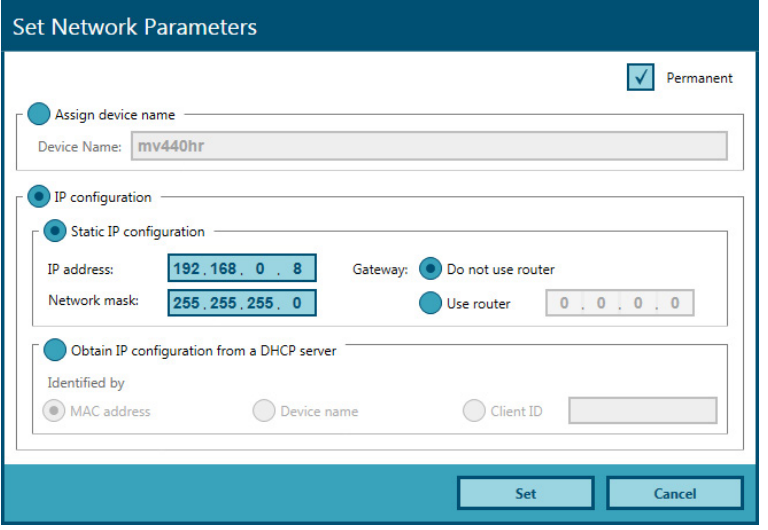

Bild 3-6 Netzwerkparameter eingeben

Alternativ können Sie die "Configure Device"-Einstellungen auch in der "Accessible Devices"-Liste vornehmen.

8. Mit Klicken auf die Schaltfläche "Set" werden Ihre gemachten Eingaben übernommen.

# Hinweis

# Anzeige der aktualisierten Parameter

Die aktualisierten Parameter werden nicht sofort in der "Topology View"/"Accessible Devices"-Liste angezeigt:

Aktualisieren Sie die Parameter durch Klicken auf die Schaltfläche "Refresh" ...

# IP-Adresse 192.168.100.100

- Mit der IP-Adresse 192.168.100.100 wird das Lesegerät gleichzeitig als DHCP Server konfiguriert, wodurch ein angeschlossener PC vom Lesegerät eine IP-Adresse beziehen kann. Von dieser IP-Adresse und von der IP-Adresse 0.0.0.1 abweichende Adressen konfigurieren das Lesegerät auf eine statische, manuell von Ihnen vergebene IP-Adresse. PCs, die in einem Netzwerk betrieben werden, sind meist als DHCP Client konfiguriert und beziehen ihre IP-Adresse von einem Server.
- Wenn Ihre PC-Netzwerkkonfiguration davon abweicht oder Sie nicht wissen, wie Ihr PC konfiguriert ist, erkundigen Sie sich bei Ihrem Netzwerk-Administrator.

# Ergebnis

Das Lesegerät hat nun die manuell zugewiesene IP-Adresse 192.168.0.8 und kann unter dieser Adresse von ihrem PC erreicht werden.

### **Hinweis**

Abhängig von der verwendeten Betriebsart ist eventuell ein Neustart des Lesegeräts durch Aus- und Einschalten der Stromversorgung erforderlich.

# Schritt 4

# Bedienoberfläche mit PRONETA starten

- 1. Selektieren Sie in PRONETA in der "Topology View" das Lesegerät.
- 2. Wählen Sie im Kontextmenü (rechte Maustaste) den Menübefehl "Open in Web Browser".

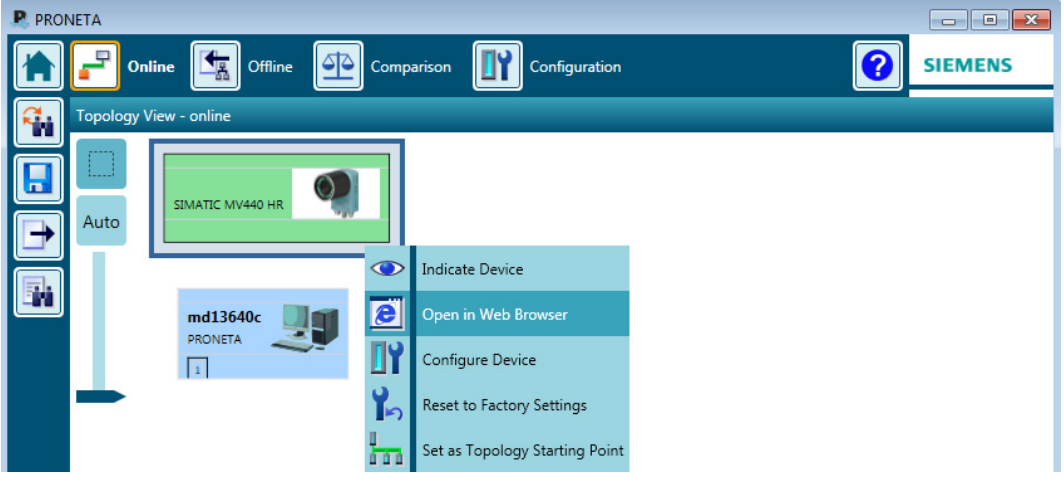

Bild 3-7 Netzwerkübersicht - Bedienoberfläche des Lesegeräts öffnen

#### Hinweis

# Alternativ: Bedienoberfläche mit Internetbrowser starten

Sie können die Bedienoberfläche des Lesegeräts auch mit Ihrem Internetbrowser starten:

- 1. Geben Sie die IP-Adresse des Lesegeräts in der Adressleiste Ihres Internetbrowsers ein.
- 2. Bestätigen Sie die Eingabe mit der Eingabetaste.

### Die Startseite des Lesegeräts wird geladen.

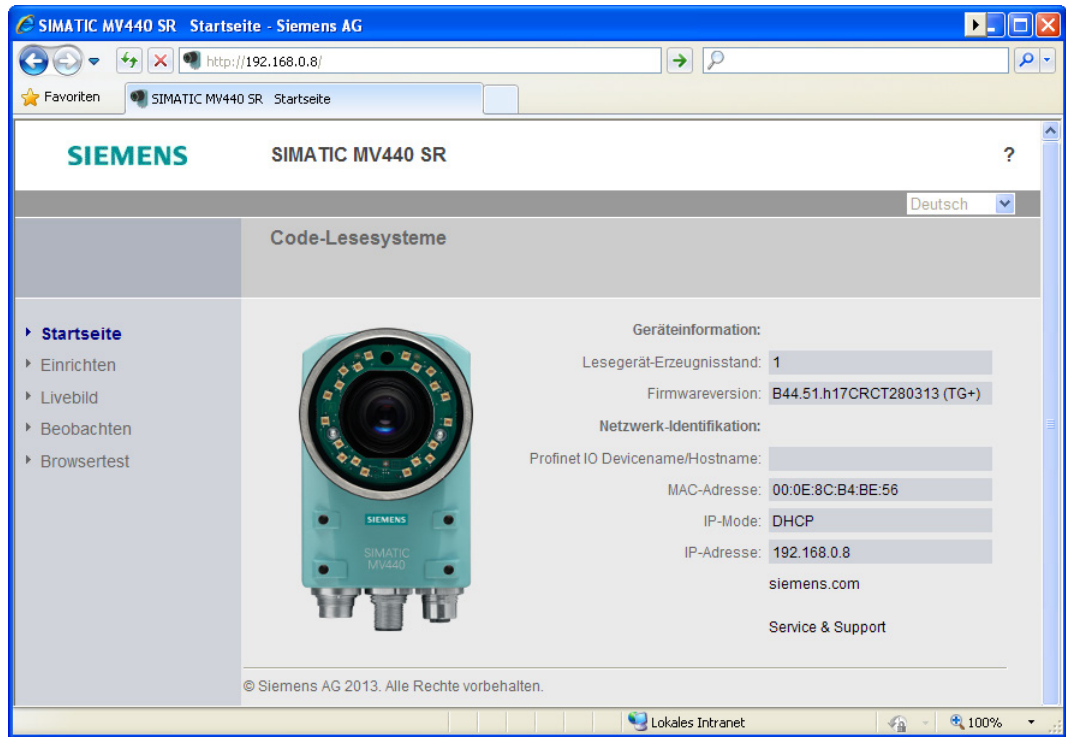

# Hinweis

#### Signatur beim ersten Aufruf der Bedienoberfläche kontrollieren

Kontrollieren Sie beim ersten Aufruf der Bedienoberfläche folgende Signaturdaten. Sie stellen damit sicher, dass die Bedienoberfläche tatsächlich von der Siemens AG stammt:

- Name: SIMATIC MV400
- Anbieter SIEMENS AG

Die Gültigkeit der Signatur wird durch das Symbol **bis angezeigt.** 

## **Hinweis**

**CONTRACTOR** 

### Zertifikatsentzugsprüfung beim Aufruf der Bedienoberfläche

Ab Java Runtime Environment Version 1.7 Update 25 wird beim Aufruf der Bedienoberfläche eine Zertifikatsentzugsprüfung durchgeführt. Für diese Prüfung wird Zugriff auf das Internet benötigt. Ist kein Internetzugriff vorhanden, verzögert sich der Start der Bedienoberfläche um etwa eine Minute und es wird eine Sicherheitswarnung angezeigt. Führen Sie im Java Control Panel folgende Schritte durch, um die Verzögerung und die Sicherheitswarnung zu vermeiden:

1. Selektieren Sie das Register "Erweitert".

 $\frac{1}{2}$  and  $\frac{1}{2}$  and  $\frac{1}{2}$  and  $\frac{1}{2}$  and  $\frac{1}{2}$  and  $\frac{1}{2}$  and  $\frac{1}{2}$  and  $\frac{1}{2}$ 

2. Aktivieren Sie im Bereich "Zertifikatsentzugsprüfungen zu signiertem Code ausführen für" das Optionsfeld "Nicht prüfen (nicht empfohlen)".

Beachten Sie, dass das Deaktivieren der Zertifikatsentzugsprüfung eine Einschränkung der Sicherheit darstellt. Die Zertifikatsentzugsentzugsprüfung sollte deshalb nur in verwalteten Umgebungen deaktiviert werden.

3. Klicken Sie nun auf das Bild des Lesegeräts oder den Menübefehl "Einrichten".

Nach einer kurzen Ladezeit öffnet sich die Bedienoberfläche des Lesegeräts.

4. Anschließend erscheint die Einrichtseite der Bedienoberfläche im Internet Explorer.

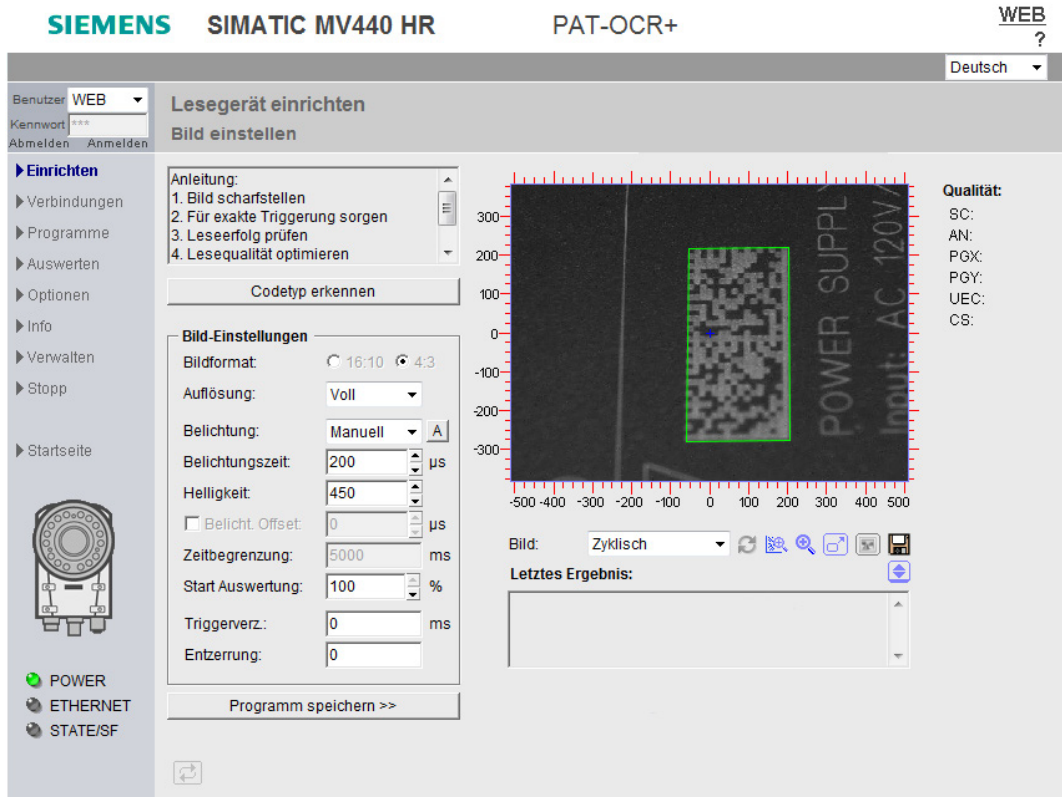

# Ergebnis

- Sie sind nun mit dem Lesegerät verbunden und das Lesegerät ist über die Bedienoberfläche bedienbar.
- Sie können nun den nächsten Schritt ausführen und das Lesegerät justieren und sich erste Leseergebnisse anzeigen.

# Schritt 5

#### Lesegerät ausrichten

Bevor Sie das Lesegerät produktiv in Betrieb nehmen, müssen Sie das Lesegerät korrekt ausrichten. Verwenden Sie dazu die Bedienoberfläche und aktivieren Sie den Menübefehl "Sensor einrichten". In diesem Dialogfenster wird Ihnen der Bildausschnitt so dargestellt, wie ihn das Lesegerät sieht.

#### Hinweis

# Bild scharf stellen (nur SIMATIC MV440)

Um das Bild scharf stellen zu können, müssen Sie eventuell die Fixierschrauben an den Objektiven lösen.

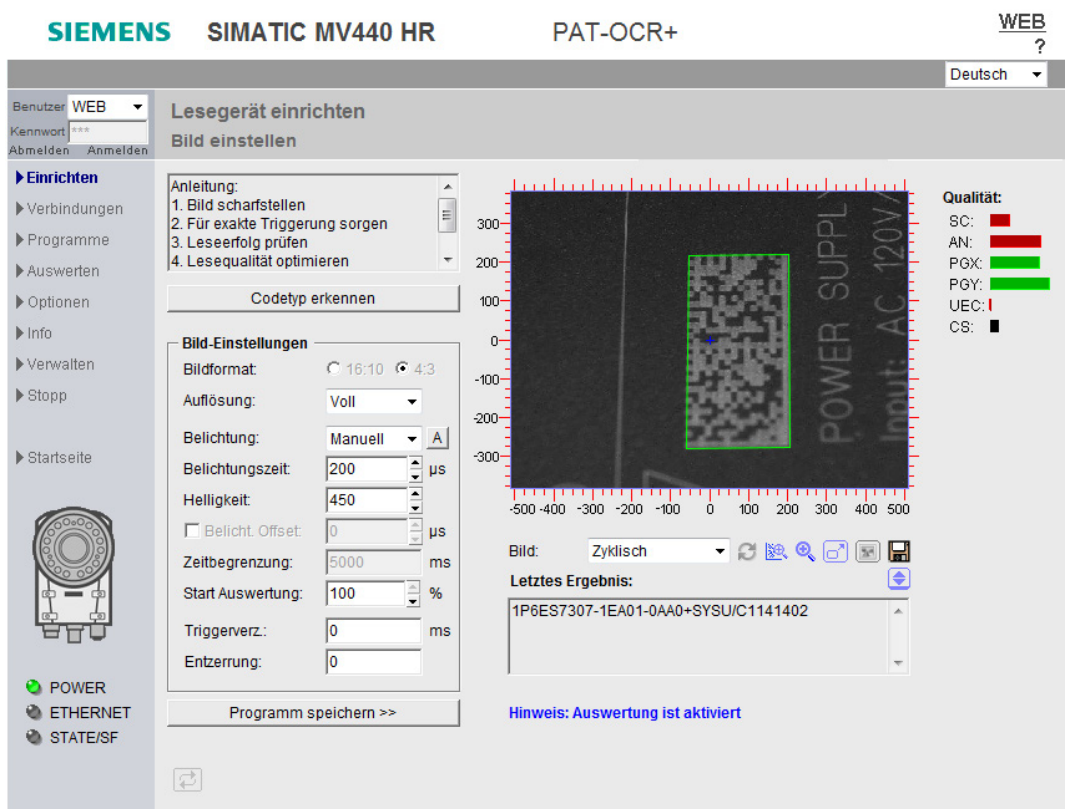

## Hinweis

## Zugriff auf Online-Hilfe über Schaltfläche "?"

Oben rechts befindet sich auf jeder Seite der Bedienoberfläche eine Schaltfläche "?", über die Sie jederzeit auf die Online-Hilfe zugreifen können. Je nachdem in welchem Dialog Sie sich befinden, öffnet sich der zugehörige Hilfetext der Online-Hilfe.

- 1. Positionieren Sie das Lesegerät so, dass der zu lesende Code in der Bildmitte erscheint und scharf abgebildet wird. Automatisch versucht das Lesegerät, einen Datamatrix-Code zu erkennen und zu decodieren. Sie erkennen eine erfolgreiche Lesung an einer grünen Umrandung des Codes. Je exakter ihre Triggerung arbeitet und je kontrastreicher der Code abgebildet wird, desto höher ist die Lesesicherheit.
- 2. Falls erforderlich, korrigieren Sie die Einstellungen auf dieser Seite:
	- Die Belichtungseinstellungen
	- Wenn Sie z. B. keinen Datamatrix-Code, sondern einen EAN13 Code lesen möchten, drücken Sie den Button "Codetyp erkennen". Das Lesegerät startet eine Codetyp-Erkennung und merkt sich den gefundenen Codetyp für weitere Lesungen.
	- Um den richtigen Bildaufnahmezeitpunkt zu finden bei bewegten Objekten, korrigieren Sie die Triggereinstellungen.
	- Um starke Verzeichnungen durch die Optik zu korrigieren (selten benötigt!), korrigieren Sie die Entzerrung.

#### Hinweis

Bei Belichtung = Auto, muss der Code nach der Triggerung mindestens so lange vollständig im Bild sein, bis die automatische Belichtung abgeschlossen ist (Richtwert: 50 bis 100 ms).

3. Wenn Sie Änderungen vornehmen, sichern Sie Ihre neuen Einstellungen durch Drücken der Schaltfläche "Übernehmen".

#### Ergebnis

Sie haben das Lesegerät erfolgreich in Betrieb genommen. Jetzt können Sie Codes für Ihre Applikation lesen. Sie können nun spezielle Einstellungen vornehmen und diese unter einzelnen Programmen abspeichern.

Ausführliche Details sind in der Betriebsanleitung SIMATIC MV420/SIMATIC MV440 beschrieben.

# <span id="page-26-0"></span>Dokumentation und Service

# Dokumentation zu SIMATIC MV420 und SIMATIC MV440

- Betriebsanleitung SIMATIC MV420 / SIMATIC MV440
- Kompaktbetriebsanleitung SIMATIC MV420 / SIMATIC MV440

Schritt-für-Schritt-Anleitung zur ersten schnellen Inbetriebnahme.

# Bezugsquellen der Dokumentation über kostenfreien Download im Internet

SIMATIC MV420 [\(https://support.industry.siemens.com/cs/ww/de/ps/15148/man\)](https://support.industry.siemens.com/cs/ww/de/ps/15148/man) SIMATIC MV440 [\(https://support.industry.siemens.com/cs/ww/de/ps/15149/man\)](https://support.industry.siemens.com/cs/ww/de/ps/15149/man)

# SIMATIC Manual Collection auf DVD

SIMATIC Manual Collection [\(https://support.industry.siemens.com/cs/ww/de/ps/6ES7998-](https://support.industry.siemens.com/cs/ww/de/ps/6ES7998-8XC01-8YE0) [8XC01-8YE0\)](https://support.industry.siemens.com/cs/ww/de/ps/6ES7998-8XC01-8YE0)

Alle Handbücher zu S7-1500/1200/200/300/400, C7, LOGO!, SIMATIC DP, PC, PG, STEP7, Engineering Software, Runtime Software, SIMATIC PCS 7, SIMATIC HMI, SIMATIC NET, SIMATIC Ident.

- 5-sprachig
- Artikelnummer: 6ES7998-8XC01-8YE0

# <span id="page-26-1"></span>Technische Unterstützung

Sie erreichen den Technical Support für alle Process Industries and Drives-Produkte über folgende Kommunikationswege:

- Telefon: + 49 (0) 911 895 7222
- Fax: + 49 (0) 911 895 7223
- Internet: Web-Formular für Support Request [\(https://support.industry.siemens.com/My/ww/de/requests\)](https://support.industry.siemens.com/My/ww/de/requests)

# <span id="page-28-0"></span>Index

# H

Hinweise zur Installation, [16](#page-15-0)

# I

Installationshinweise, [16](#page-15-0)

# P

PRONETA Installation, [15](#page-14-1)

# T

Technische Unterstützung, [27](#page-26-1)